# **Connecting to wifi**

Your ULCN account (student or staff) gives you access to two wifi networks: *Leiden University* and *eduroam*.

## **Leiden University wifi (LUWA)**

The *Leiden University* Wireless Access network (LUWA) is meant for temporary access to wireless internet. Via the LUWA web page, that appears when connecting, you can log in from any device using your ULCN-account.

The LUWA network is not encrypted and you need to log in to this network again every five days.

### **Eduroam wifi**

The eduroam network does not require logging in every five days. Moreover, the eduroam wifi is safer because all data is encrypted and eduroam gives you wifi-access in almost all universities and universities of applied sciences in the Netherlands, Europe and further afield.

The easiest way to connect all sorts of devices with eduroam is *Cloud installer,* as described next. Instructions for manual configuration of a phone, tablet or Linux pc are available below.

#### *Connecting any device to eduroam*

You can connect any phone, tablet, Mac or pc (Windows or Linux) to eduroam automatically with the eduroam Cloud installer:

- 1. Make sure you are connected to the internet and within reach of the eduroam network.
- 2. Go [the Cloud installer website](https://cloud.securew2.com/public/13114/eduroam/) (https://cloud.securew2.com/public/13114/eduroam) The Cloud installer will detect your device and operating system.
- 3. Click *Joinnow* and follow the instructions.

**NOTE**: always add '@leidenuniv.nl' to your normal ULCN studentnr/Username when logging in to eduroam. Examples: - Studentnr *s1234567* becomes *s1234567@leidenuniv.nl* - Username *jansenj* becomes *jansenj@leidenuniv.nl*

(don't be confused with your mail address, which looks similar)

#### *Connecting your phone or tablet to eduroam manually*

- 1. Go to your wifi settings and select *eduroam*.
- 2. Enter the connection settings below, if requested:

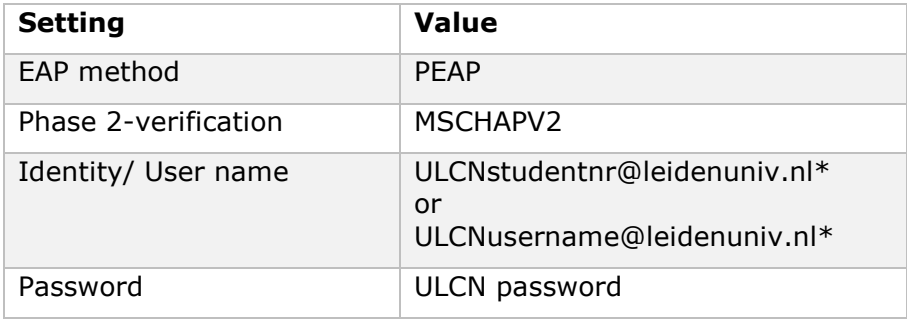

\* *This is not your email address, but a combination of your Studentnr/Username and @leidenuniv.nl*

3. You may be asked to trust or accept a certificate for the eduroam server: radius.leidenuniv.nl. After trusting the certificate, you are connected to eduroam.

#### *Problems with eduroam in iOS after password change?*

After changing your ULCN-password (obligatory every half year) iOS presents a pop-up to enter your new password. If eduroam does not function well after your password change, you can usually solve this by deleting the eduroam profile from your iOS device:

- 1. Go to *Settings, General, Profiles.*
- 2. Select the 'Leiden University eduroam Mobi…" profile
- 3. Tap *Delete profile* and enter your iOS accesscode when asked.
- 4. You can now connect to eduroam again with your new password.

#### *Connecting a Linux (Ubuntu) pc to eduroam manually*

Before you enter any settings, you need a root certificate, published by DigiCert.

- 1. Download the [Digicert Global Root Certificate.](https://www.digicert.com/CACerts/DigiCertAssuredIDRootCA.crt) (https://www.digicert.com/CACerts/DigiCertAssuredIDRootCA .crt )
- 2. Save the certificate as a file on the pc that you want to connect to eduroam. In this manual we chose the directory: /etc/ssl/certs/.
- 3. Start networkmanager by clicking the wifi-symbol in de status bar and select eduroam.

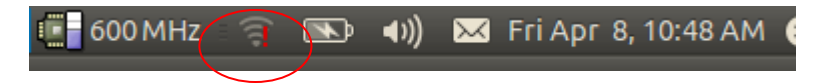

4. Networkmanager now presents the configuration settings. Please enter these values:

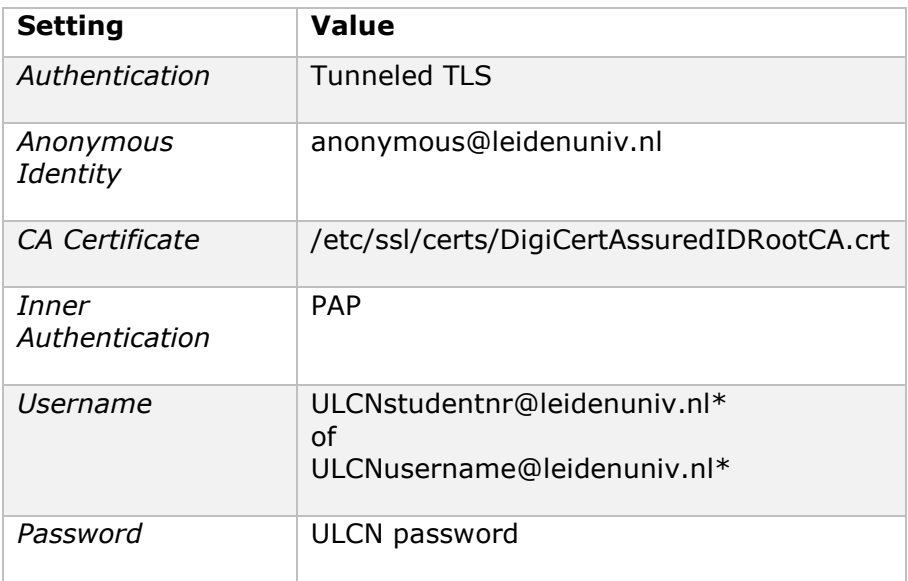

\* NOTE: *This is not your email address, but a combination of your Studentnr/Username and @leidenuniv.nl*

5. Optionally check the *Ask for this password every time* box and then click [Connect] to establish the eduroam connection.